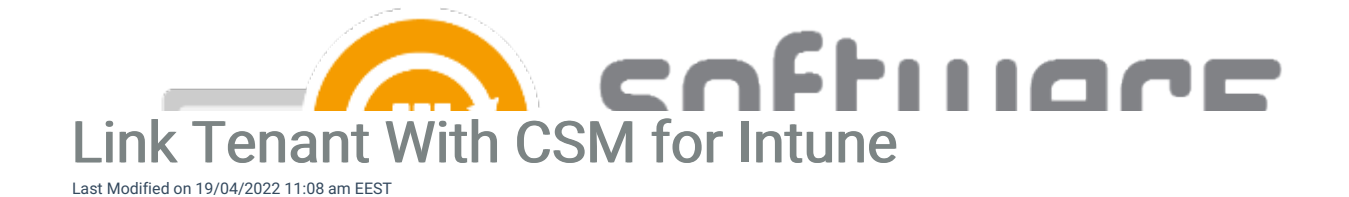

- 1. Navigate to Administration -> Azure tenants in our portal to add your or your customer's Azure for CSM for Intune
- 2. Select Link tenant and fill in the tenant
- 3. Fill in the tenant name. If the tenant name is used in default format it automatically adds the suffix onmicrosoft.com to it. The tenant name can be found in

[https://portal.azure.com/#blade/Microsoft\\_Intune\\_DeviceSettings/ExtensionLandingBlade/tenantStatus](https://portal.azure.com/#blade/Microsoft_Intune_DeviceSettings/ExtensionLandingBlade/tenantStatus)